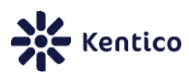

# **Module: LESS Stylesheets 1.0**

## **Introduction**

[LESS](http://lesscss.org/) is a dynamic stylesheet language that extends CSS. The features of LESS allow you to write stylesheet code that is shorter and easier to maintain.

With the **LESS Stylesheets** module, you can create stylesheets containing LESS syntax in Kentico CMS. The system compiles the LESS code and saves the CSS output into standard stylesheets, which you can assign to websites or individual pages.

The module uses **LESS version 1.3.3**.

# **Table of Contents**

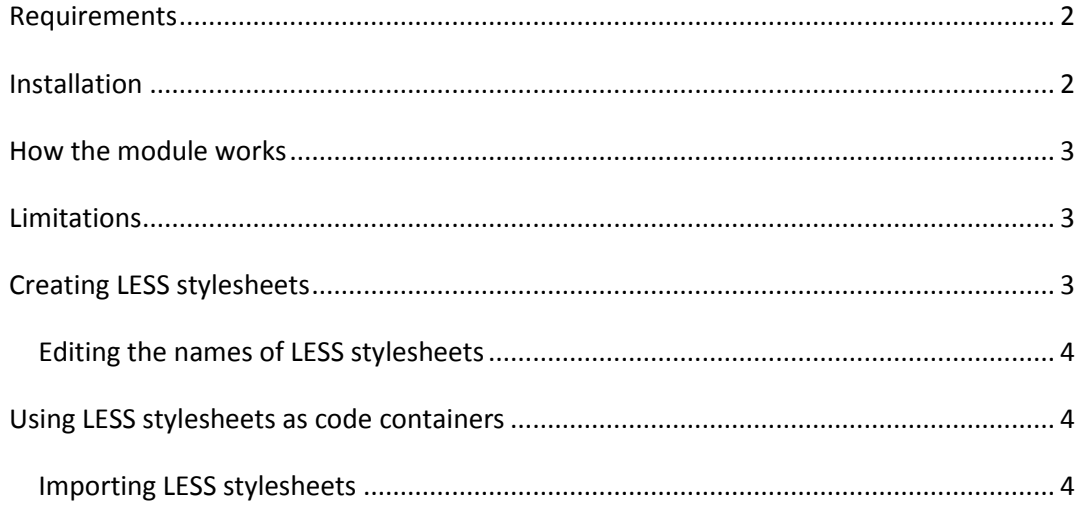

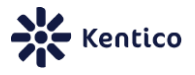

#### <span id="page-1-0"></span>**Requirements**

- Kentico CMS version **7.0** (any license edition)
- 1 free Custom table (the number of custom tables is limited for the *Free* and *Small Business* license editions)
- The application must be hosted on IIS 7 or newer, with an application pool running in *Integrated* Managed pipeline mode.

## <span id="page-1-1"></span>**Installation**

To import the LESS stylesheets module:

- 1. Go to **Site Manager -> Sites**.
- 2. Click **Import site or objects**.
- 3. Click **Upload package** and select the *LessStylesheets.zip* archive.
- 4. Choose **Preselect all items** and click **Next**.
- **5. A Important**: In Step 3, make sure that:
	- The **All objects -> Import files** option is enabled.
	- All objects in the package are selected, including **Global objects -> Development -> Modules -> Site Manager**.

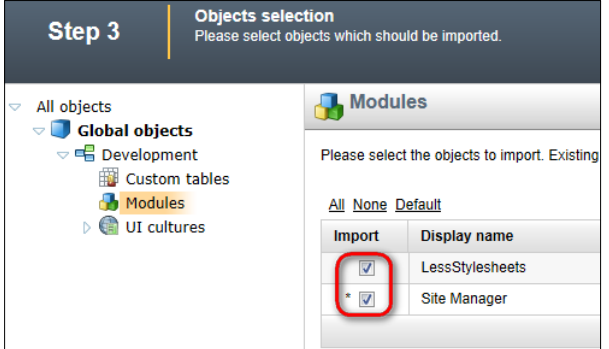

- 6. Click **Next**.
- 7. Once the import process is complete, click **Finish**. You may need to wait for some time while the application restarts.

**Note**: If your Kentico CMS project was installed as a *web application*:

- 1. Open the project in Visual Studio.
- 2. Click **Show all files** at the top of the Solution Explorer.
- 3. Manually include the following items into the project (right-click in the Solution explorer, click **Include in Project**):
	- *CMSModules/LessStylesheets* folder
	- *Old\_App\_Code/CMSModules/LessStylesheets/LessHandler.cs* file
- 4. **Build** the project.

You can now start creating LESS stylesheets. To confirm that the import was successful, check that the **LessStylesheets** module is present in **Site Manager -> Development -> Modules**.

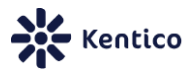

#### <span id="page-2-0"></span>**How the module works**

The module stores LESS stylesheets separately from the regular CSS stylesheets, inside the **LessStylesheetsTable** [custom table.](http://devnet.kentico.com/docs/devguide/index.html?custom_tables_module_overview.htm)

You cannot assign LESS stylesheets to websites or pages. To use LESS stylesheets, you need to couple them with [standard CSS stylesheets.](http://devnet.kentico.com/docs/devguide/index.html?css_overview.htm)

When you save a coupled LESS stylesheet, the system uses a JavaScript compiler to parse the LESS code and automatically saves the CSS output into the connected stylesheet. The relationship only works in a single direction — editing the CSS stylesheet does not affect the coupled LESS stylesheet in any way.

It is also possible to create uncoupled LESS stylesheets, which are not linked to a CSS stylesheet. You can use uncoupled stylesheets to store shared code.

#### <span id="page-2-1"></span>**Limitations**

- **.** LESS stylesheets do not suppor[t versioning.](http://devnet.kentico.com/docs/devguide/index.html?object_versioning_overview.htm)
- The system cannot store LESS stylesheets as physical files (source control).
- You cannot edit coupled LESS stylesheets if the system stores CSS stylesheets as physical files (based on the source control settings in **Site Manager -> Administration -> System -> Virtual objects**).
- When usin[g Object locking](http://devnet.kentico.com/docs/devguide/index.html?team_development_object_locking.htm) (check in/check out), the system locks the coupled CSS stylesheets, not the LESS stylesheets. Locking is not supported for uncoupled (code container) stylesheets.

#### <span id="page-2-2"></span>**Creating LESS stylesheets**

- 1. Go to **Site Manager -> Development -> CSS stylesheets** and create a new CSS stylesheet (for storing the final CSS output). You can skip this step if you wish to extend an existing stylesheet using LESS.
- 2. Select **{LESS} stylesheets** in the Development menu.
- 3. Click **New {LESS} stylesheet**.
- 4. Type a **Display name** for the stylesheet.
- 5. Select a CSS stylesheet as the **Coupled stylesheet**.
- 6. Click **Save**. The new LESS stylesheet loads the CSS code of the coupled stylesheet as the default content.
- 7. Write or paste the code of the stylesheet. All LESS syntax is supported.
- 8. Click **Save**.

The system automatically compiles the code into pure CSS and writes it into the coupled CSS stylesheet. You can assign the CSS stylesheet to websites or pages using the standard approach.

Whenever you edit and save the LESS stylesheet, the system updates the coupled CSS stylesheet accordingly.

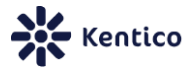

#### <span id="page-3-0"></span>**Editing the names of LESS stylesheets**

When editing stylesheets, the code editor is maximized by default. To change the Display or Code name of a LESS stylesheet, disable *Fit-to-window* mode on the toolbar below the code area.

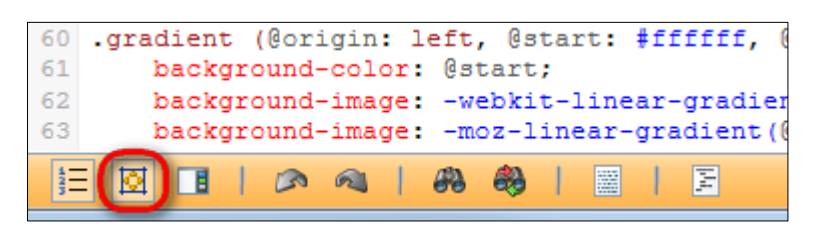

## <span id="page-3-1"></span>**Using LESS stylesheets as code containers**

The system supports uncoupled LESS stylesheets, which are not linked with CSS stylesheets. You can use uncoupled stylesheets to store shared LESS code, such as global variables, functions or mixins.

There are two ways to create uncoupled LESS stylesheets:

- a. Select **Code container** when creating a new LESS stylesheet.
- b. Click **Uncouple** in the header section above the code of a coupled LESS stylesheet.

#### <span id="page-3-2"></span>**Importing LESS stylesheets**

Use the following directive to import stylesheets into other LESS stylesheets:

```
@import "DefaultMixins";
```
The string inside the quotes must match the code name of the imported stylesheet.

**Important**: After modifying and saving a code container stylesheet, you also need to manually save all other stylesheets that import the given stylesheet. Otherwise the system will not transfer the changes to the final output in the coupled CSS stylesheets.